## **STATUTORY AGENT INSTRUCTIONS**

1. Go to http://ecorp.azcc.gov/ and register as a new user:

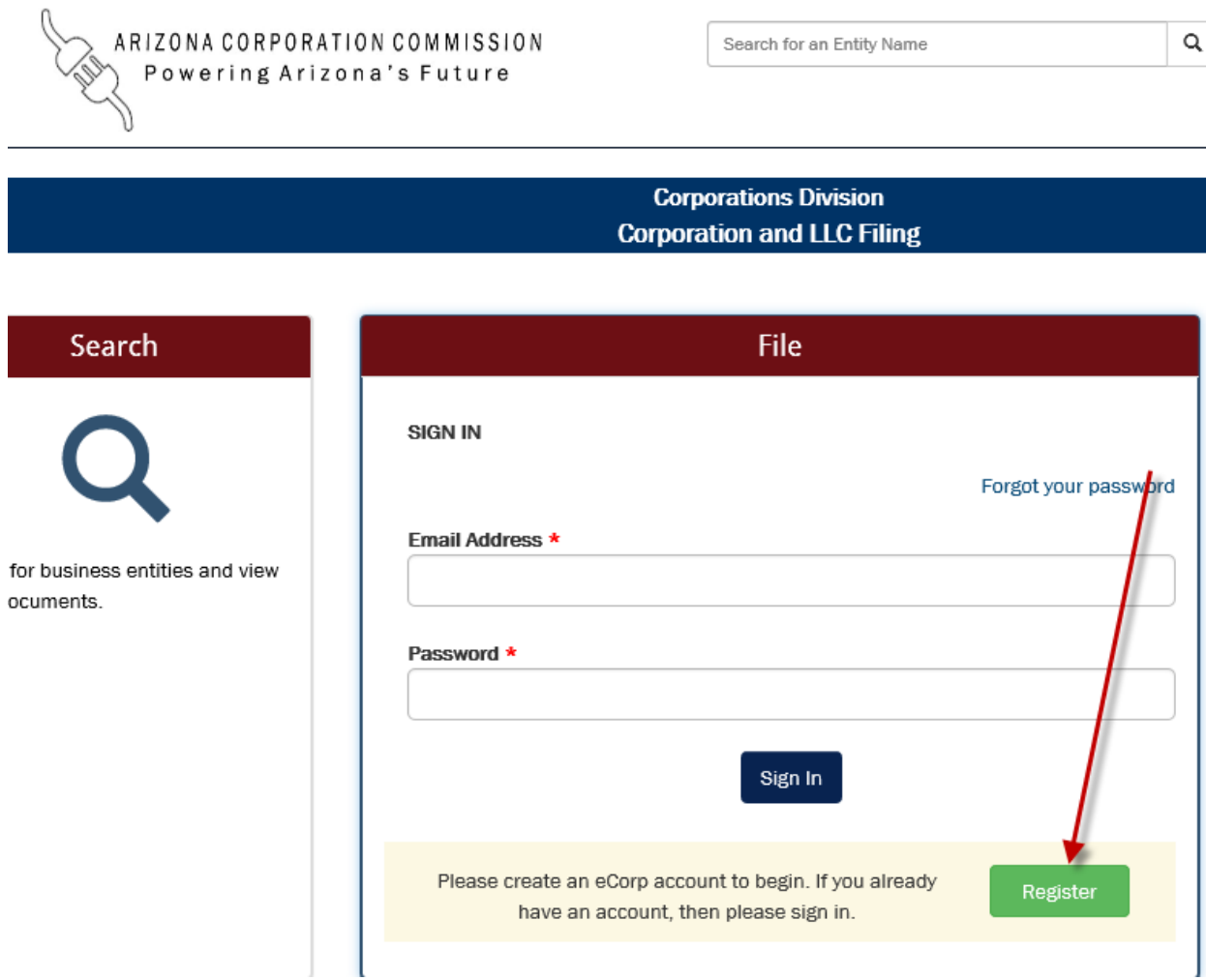

- 1.1 Your email address you enter should be the email address you provided to the ACC.
- 1.2 You will receive an email from the system with a temporary password COPY THAT PASSWORD.

## 1.3 Come back to the site and sign in with the temporary password:

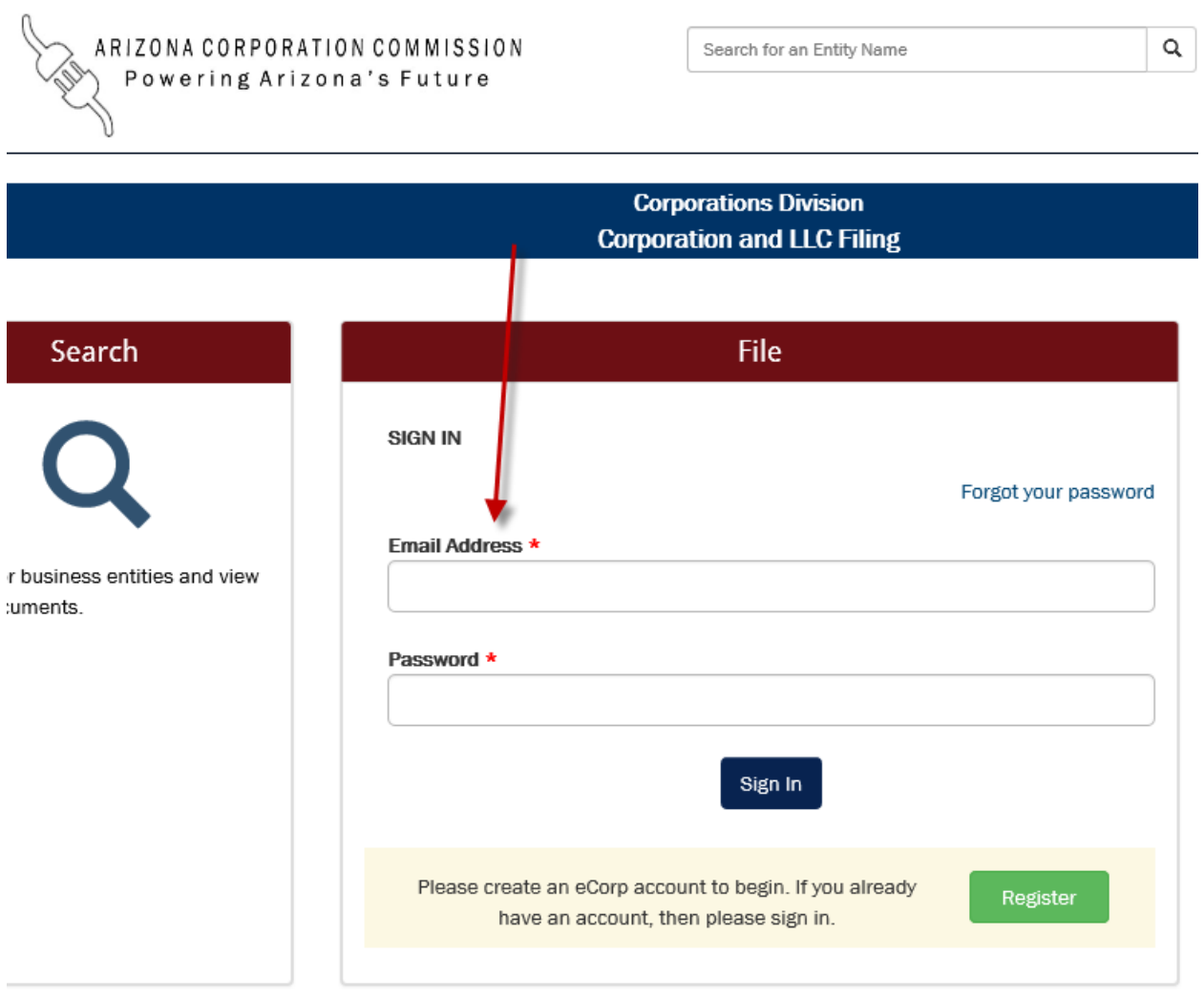

1.4 The system immediately takes you to a page where you can change your password.

1.5 Once you have changed your password, you should see your dashboard:

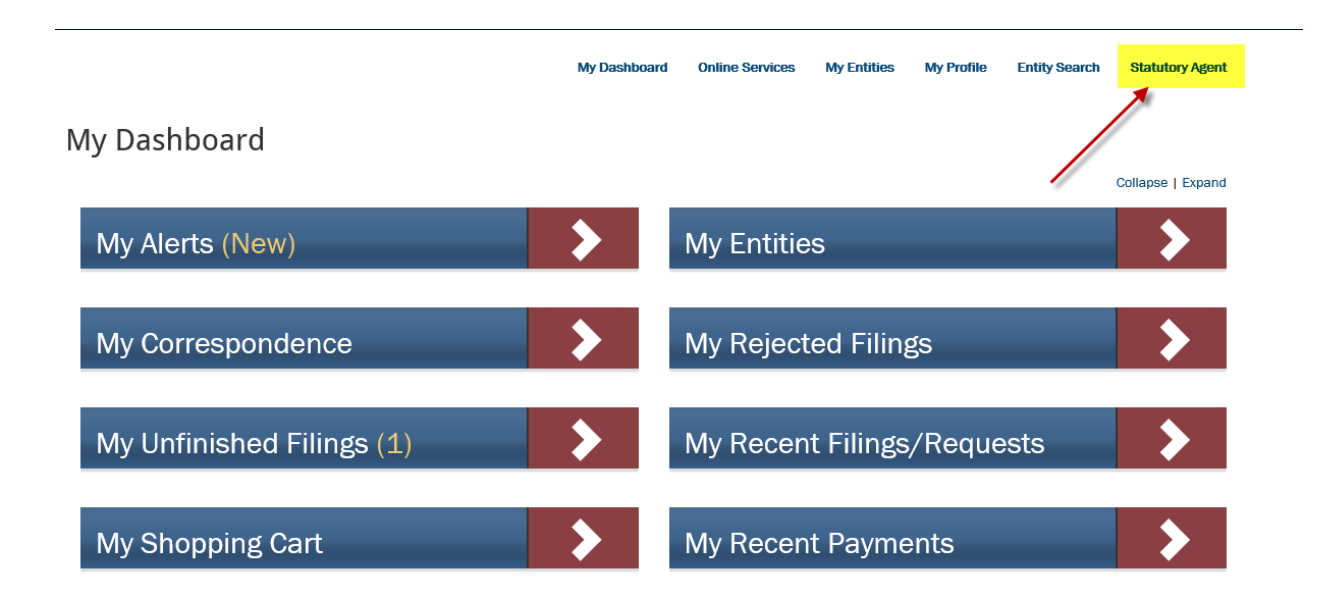

2. The Global Address Change feature is not functional yet, so you won't see all of your entities. When it is working, you will see them under MY ENTITIES. You will see new entities listed if you recently accepted an appointment.

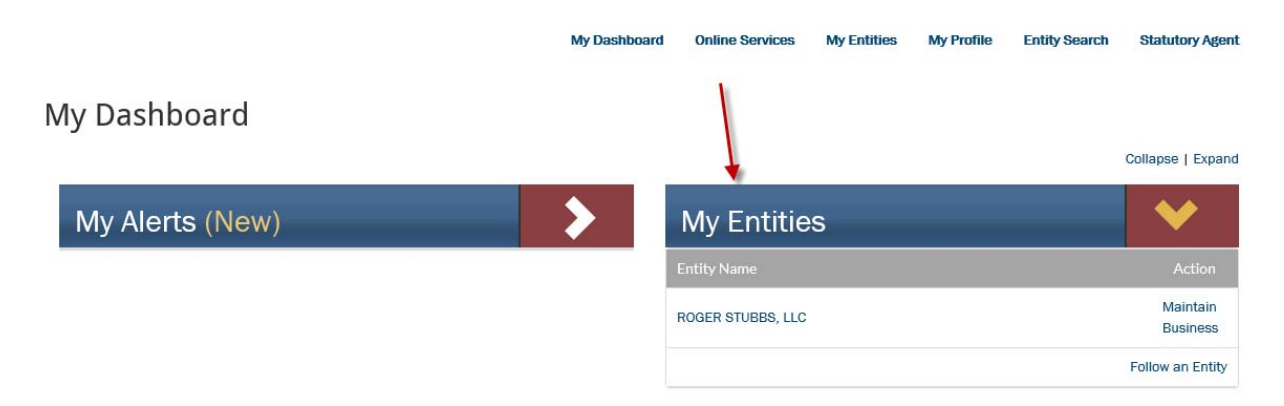

3. When you are newly-appointed by an entity, you will see an Alert in your dashboard:

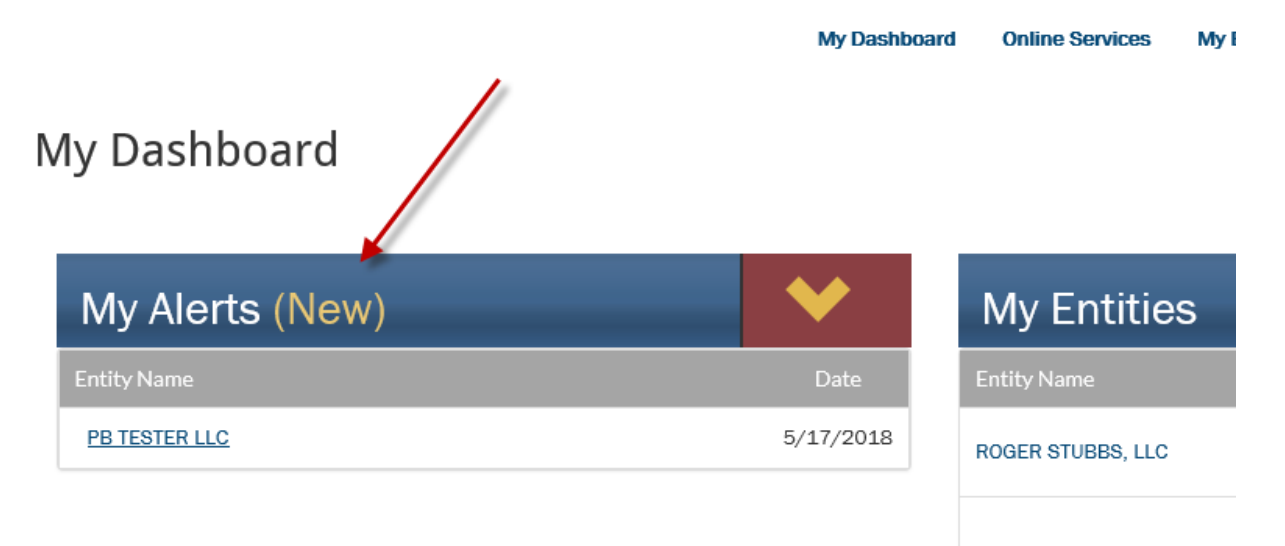

- 3.1 You will also receive an email telling you to sign in to your dashboard to accept or reject the appointment.
- 3.2 To take action on the appointment, go to your STATUTORY AGENT link and select APPOINTMENT REQUEST.

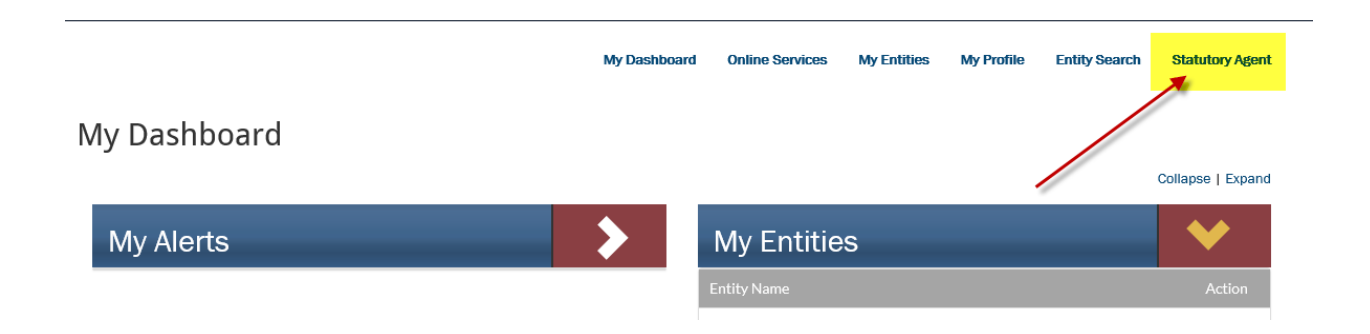

4. Once you click on APPOINTMENT REQUEST, you will see:

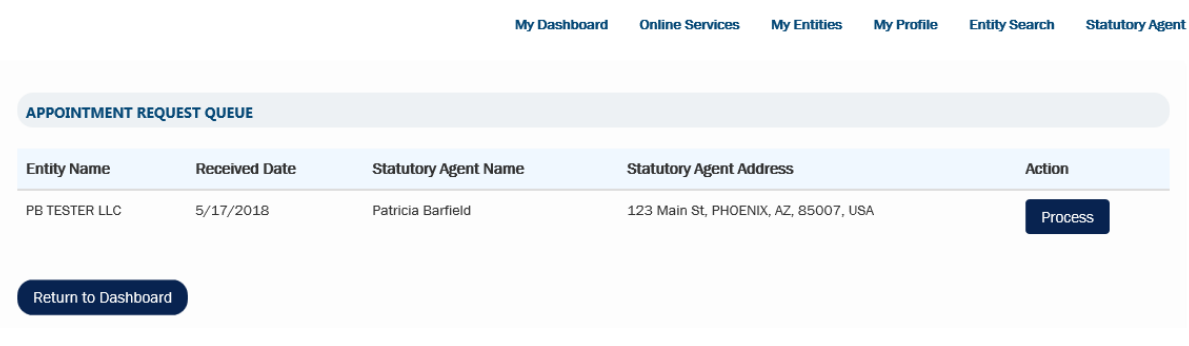

## 4.1 Click PROCESS, and you will see:

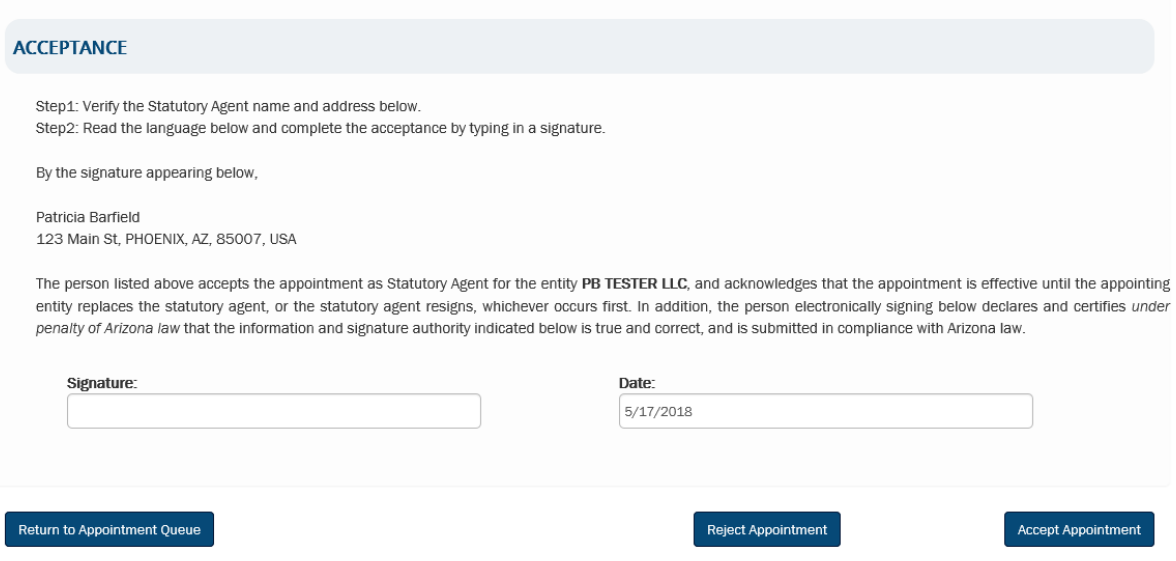

- 4.2 From the above screen, you can either accept or reject the appointment.
- 4.3 Currently, when you receive the appointment request, you do not have any contact information for the incorporator/organizer. We realize this is a deficiency in the system and we will plan for a future enhancement. If you cannot identify the incorporator/organizer, you can always send it back for a name/address rejection (see below) and give them a chance to contact you.

5. If you accept, a pop-up will confirm that, then you can go back to your dashboard. Now the entity is in your MY ENTITIES section:

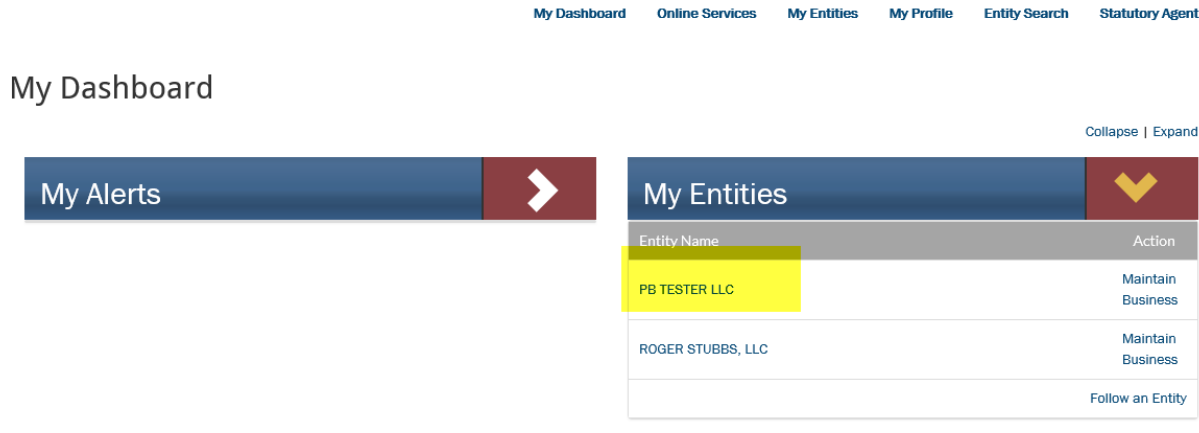

6. You can reject for two different reasons.

y Agent name and address below.

e below and complete the acceptance by typing in a signature.

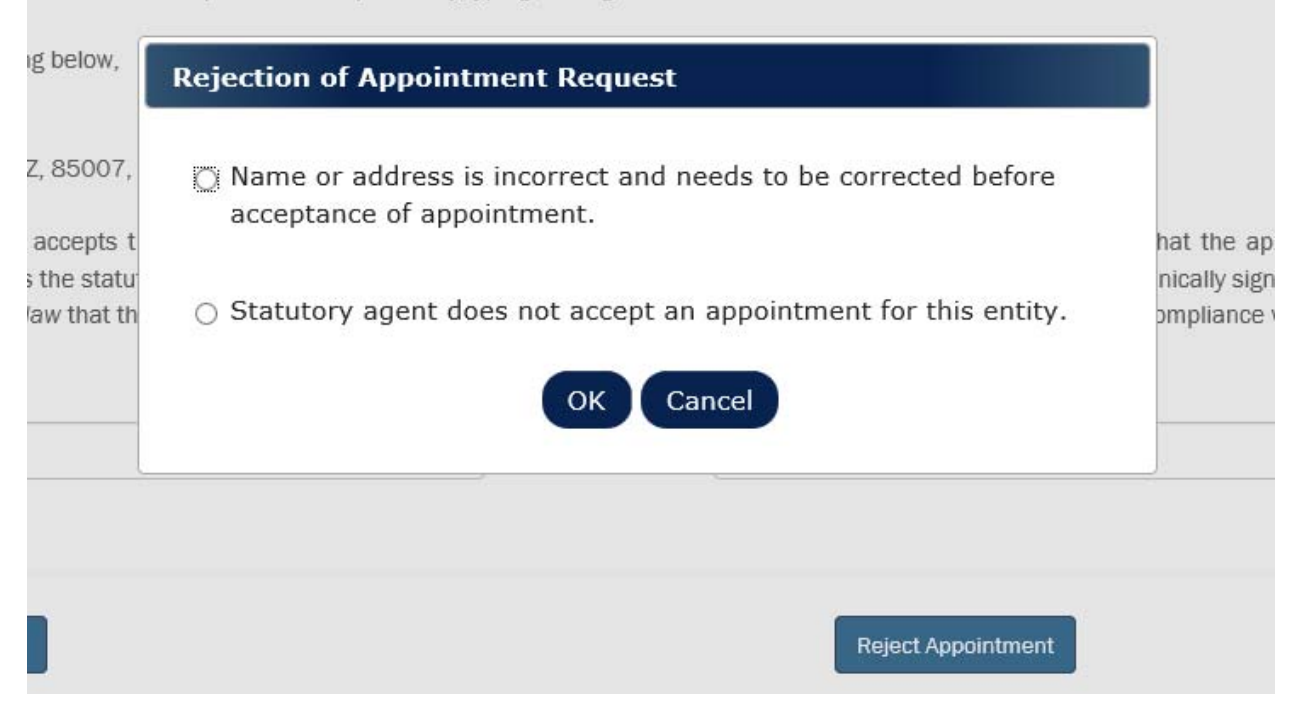

6.1 If you reject for an incorrect name or address, the document will return to the Incorporator or Organizer for corrections (it will be under My Rejected Filings in that user's dashboard).

- 6.1.1 The incorporator/organizer will get an email notifying them of the rejected appointment.
- 6.2 If you reject because you do not want the appointment, the document will immediately come to the ACC work queue for rejection.

We appreciate your patience as we refine the global address change feature.

Please contact us if you have additional questions at 602-542-3026.